# <span id="page-0-0"></span>Операция «Возврат алкоголя» в «Магазине 15 с ЕГАИС»

Последние изменения: 2024-03-26

Возврат алкоголя производится в соответствии со следующими бизнес-процессами:

- [\[ЕГАИС\]](https://www.cleverence.ru/support/47716/) ТТН возврат
- Смешанная ТТН [«Исходящая»](https://www.cleverence.ru/support/47717/)

Для работы с алкогольной акцизной маркой (сканирования штрихкодов PDF417 и DataMatrix) используйте ТСД, который умеет [сканировать](https://www.cleverence.ru/hardware/mdc/?arrFilter_P1_MIN=30036&arrFilter_P1_MAX=527585&arrFilter_67_MIN=-30&arrFilter_67_MAX=20&arrFilter_114_MIN=3&arrFilter_114_MAX=56&arrFilter_91_1061878051=Y&arrFilter_72_MIN=64&arrFilter_72_MAX=2000&arrFilter_73_MIN=1&arrFilter_73_MAX=8192&set_filter=+) 2D коды.

- Возврат алкоголя по заданию без [сканирования](#page-0-0) EAN-13
- Возврат алкоголя по заданию со [сканированием](#page-0-0) EAN-13
- Возврат [алкоголя](#page-0-0) по факту

#### Возврат алкоголя по заданию со сканированием EAN-13

Для выполнения операции «Возврат алкоголя» необходимо предварительно выгрузить документ-задание из товароучетной программы на ТСД. Как это сделать в случае, если вы используете 1С, читайте в следующей [статье](https://www.cleverence.ru/support/49361/?cat=699&parents=26,295,697,1684,699), а если Exel — в статье «[Интеграция](https://www.cleverence.ru/support/20257/) «Магазина 15» через CSV и Excel».

1. В главном меню «Магазин 15 с ЕГАИС» выберите операцию «Возврат алкоголя» и откройте нужный вам документ.

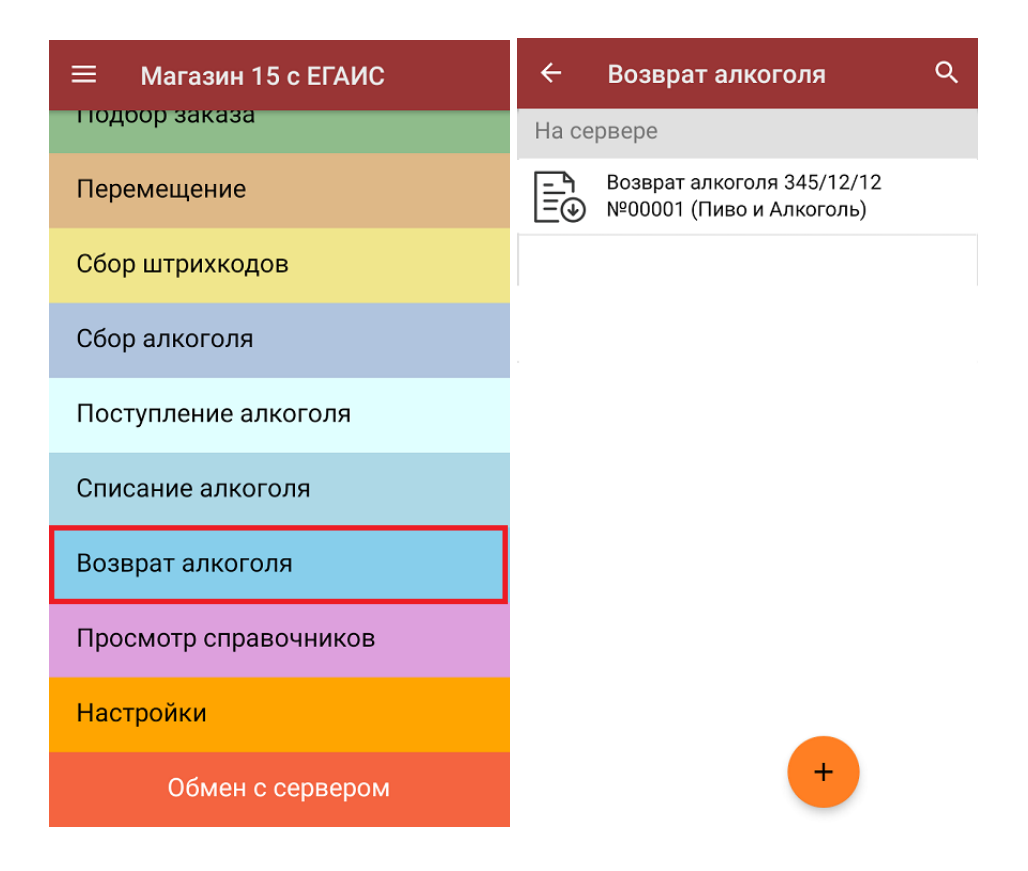

2. Откроется список товаров, подлежащих возврату. В левой части экрана отображается наименование товара, в правой — его плановой/ фактическое количество и единица измерения.

Отсканируйте штрихкод EAN-13 на этикетке товара из списка на экране ТСД. После этого вам будет предложено сканировать коды маркировки, принадлежащие номенклатуре отсканированного ранее товара.

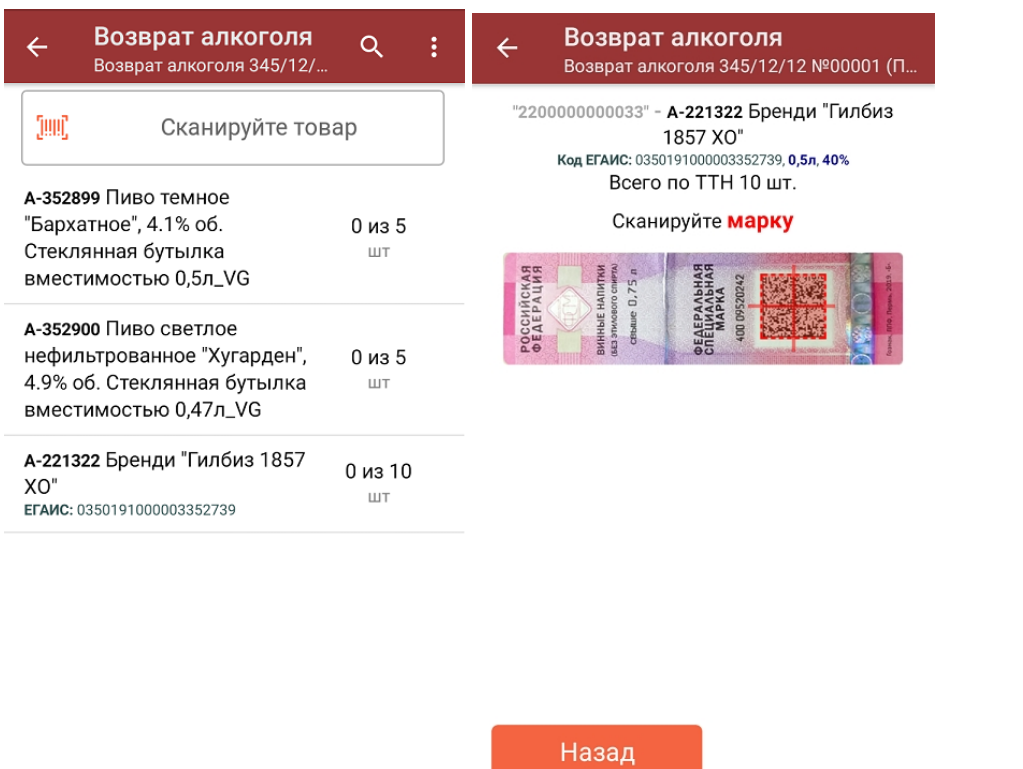

3. Фактически отсканированное количество товара (его КМ) отобразится в правой части экрана. Зеленым цветом будут указаны соответствия фактического количества плановому, красным — расхождения.

Коды маркировки сгруппированы по наименованию товаров, но можно развернуть полный список, нажав на позицию товара в списке.

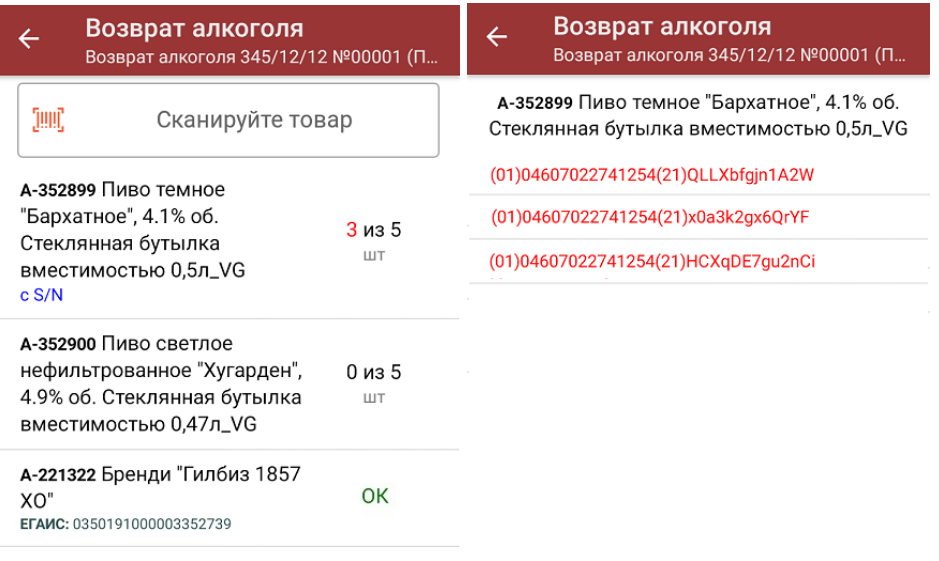

#### Распечатать ценник

4. Если отсканированный код маркировки не был найден в плане документа или на остатках, потребуется отсканировать (уточнить) [штрихкод](http://www.cleverence.ru/support/%25D0%25A8%25D1%2582%25D1%2580%25D0%25B8%25D1%2585%25D0%25BA%25D0%25BE%25D0%25B4/#.D0.9A.D0.BE.D0.B4.EAN133.1) EAN-13, и если после этого товар будет найден в справочнике номенклатуры, то добавится в документ. В противном случае можно добавить его в документ как неизвестный товар.

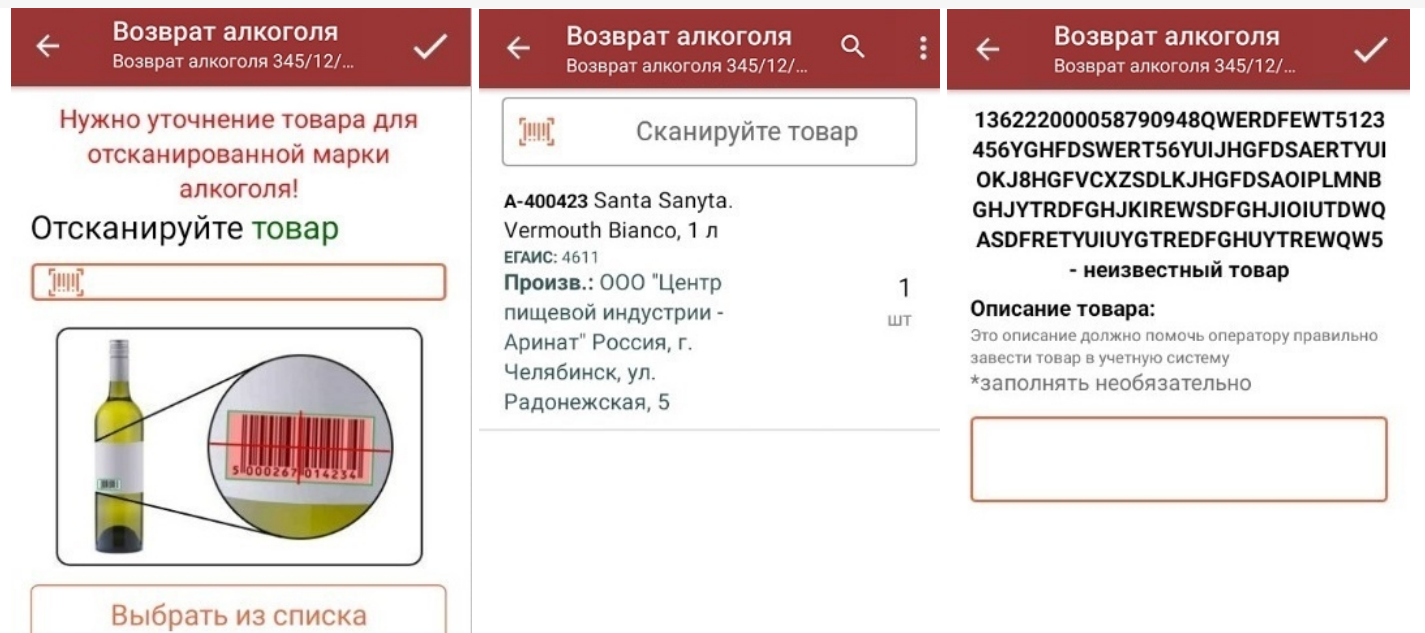

После окончания операции завершите документ. Это необходимо для того, чтобы можно было отправить его на сервер Mobile [SMARTS](https://www.cleverence.ru/support/13831/) (либо на ТСД в случае прямого обмена документами). Незавершенный документ отправить нельзя.

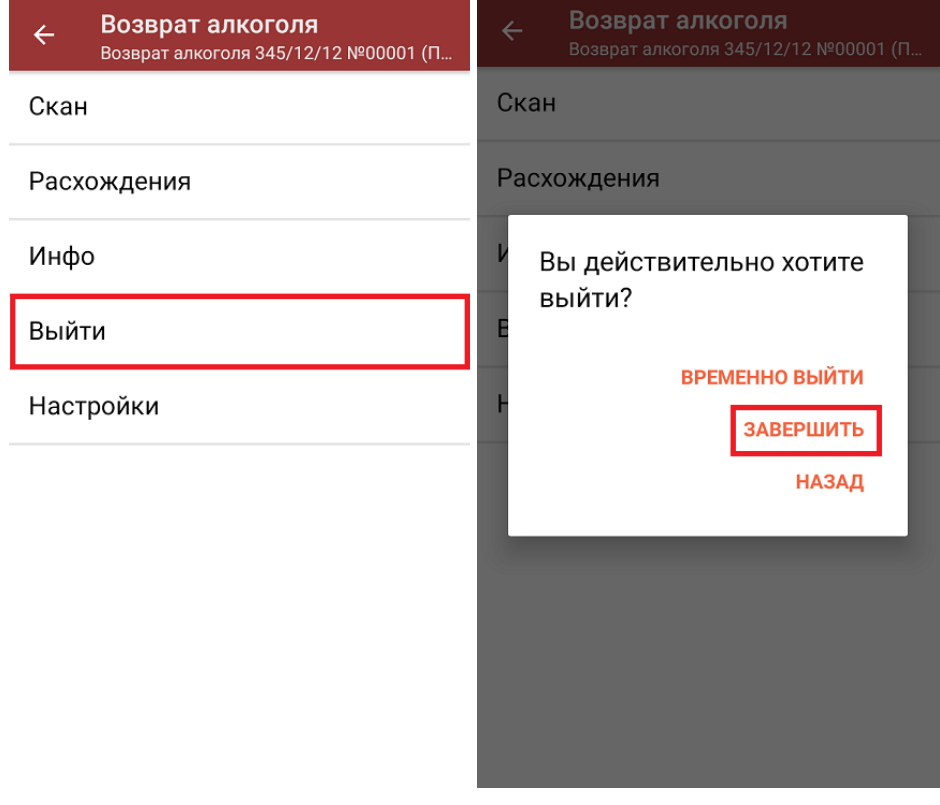

После отправки документа на сервер необходимо загрузить его в товароучетную программу для дальнейшей работы. Как это делается в 1С, вы можете прочитать «Загрузка [документов](https://www.cleverence.ru/support/32831/?cat=823) в 1С», а как в Excel — в статье [«Интеграция](https://www.cleverence.ru/support/20257/) «Магазина 15» через CSV и Excel».

### Возврат алкоголя по заданию без сканирования EAN-13

Возврат алкоголя без сканирования EAN-13 проходит по такому же [алгоритму,](#page-0-0) как описано выше, с отличием в том, что нужно сканировать ТОЛЬКО алкогольные коды маркировки (DataMatrix) пива и крепкого алкоголя.

# Возврат алкоголя по факту

От [вышеописанного](#page-0-0) алгоритма возврат алкоголя по факту отличается лишь тем, что рабочий документ не выгружается из товароучетной системы, а создается прямо на устройстве.

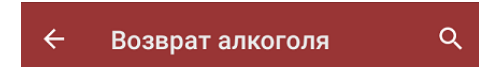

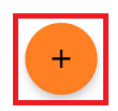

При возврате алкоголя по факту можно сканировать EAN-13, а затем алкогольный КМ, либо же только коды маркировки.

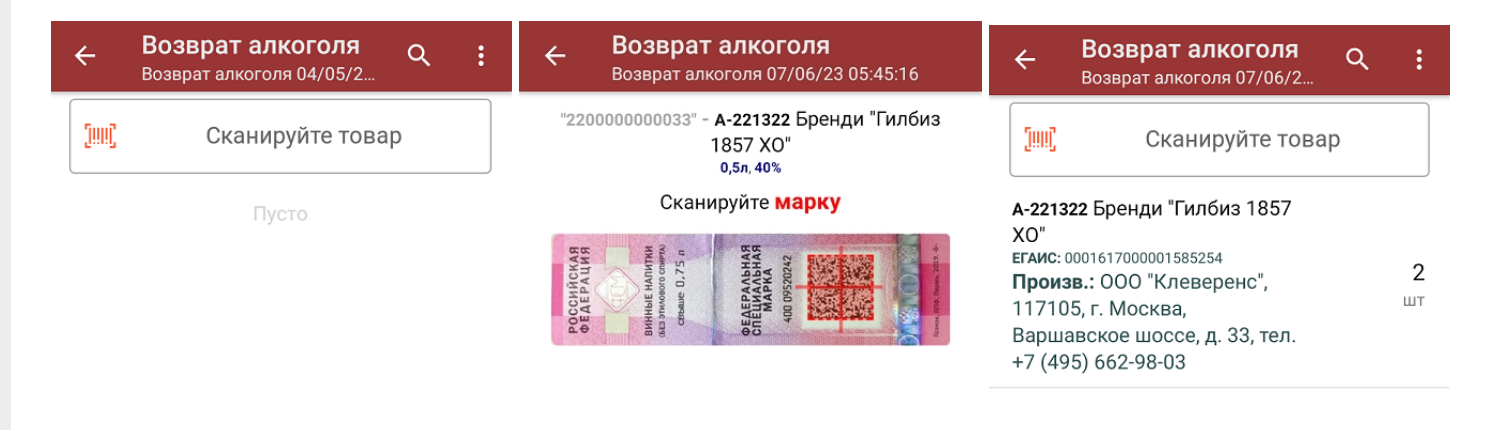

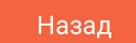

## Не нашли что искали?

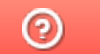

Задать вопрос в техническую поддержку